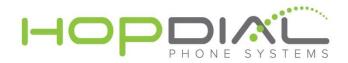

## **Cisco Phone Provisioning Guide**

## SPA 50x

- 1. Power up the phone
- 2. Press the menu key (below the envelope button) then press option 9 to obtain the IP address of the phone. NOTE: phone must be using DHCP, and your browser must be on the same network as the phone
- 3. Open web browser and type in IP of phone (http://x.x.x.x)
- 4. Select "Admin" login
- 5. Select "Advanced"
- 6. Click on "Provisioning" tab and set "Profile Rule" to:

## http://sipregistration.com/pbxcontext/spa\$MA.xml

7. Press "Submit All Changes" and the phone will reboot.